令和 5 年 2 月

入間川東小学校

## 学習用タブレットで作成した学習成果物の保存・印刷についてのご案内

◎保存・印刷は、希望者のみの任意の作業です。ご家庭のパソコン等を使っての作業をお願いします。 ◎データの保存・印刷は、お子様自身が作成した学習成果物のみとしてください。 ◎タブレット端末を持ち帰った際に USB メモリ等を使ってデータの保存を行うことはご遠慮ください。

(USB メモリ経由のウイルス感染防止のため)

◎学校への技術的なお問い合わせにはお答えしかねます。ご理解とご協力をお願いします。

## スカイメニュークラウドに保存されている学習成果物

☆スカイメニュークラウドに保存されている学習成果物は、小学校卒業時に削除されます。

① 家庭の PC 等から URL を入力し"入間川東小学校のスカイメニュークラウド"にアクセスします。

https://sayama.skymenu-cloud.net/skymenu/14102/portal/login

- ② お子様の学年、クラス、名前の順でクリックします。
- ③ お子様のパスワードを入力します。

(パスワードは、以前配布しましたアカウント通知書に記載してあります。お子様は授業で普段から入力して いますので、お子様と一緒に作業されるとよいです。)

- ④ きょうざい・作品のコーナーの中から、保存したいものを選び、ダブルクリックします。
- ⑤ 上部、メニューボタンをクリックし、PDF で保存をクリックします。
- ⑥ PDF データは、家庭用 PC に保存されます。

※PC へのデータ保存以外に、ご家庭のプリンタで印刷することもできます。

## Onedrive(クラウド上)に保存されている学習成果物

☆Onedrive に保存されている学習成果物は、中学校卒業時に削除されます。

- ① 家庭の PC で Onedrive とインターネットで検索し、サインインのサイトへ
- ② お子様の Microsoft アカウント、パスワードを入力しアクセスします。

アカウント s〇〇〇〇@sayama2020.onmicrosoft.com パスワード @〇〇〇〇

③ 家庭の PC にデータを保存します。

※狭山市内中学校へ進学のお子様の場合、Microsoft アカウントは中学校でも引き継がれます。

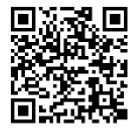

## タブレット端末本体に保存されている学習成果物

☆タブレット端末本体に保存されている学習成果物は、小学校卒業時に削除されます。

- ① 本体のデータを Onedrive 内に保存します。
- ② 家庭の PC で Onedrive のサインインサイトへ
- ③ お子様の Microsoft アカウント、パスワードを入力しアクセスします。

アカウント s〇〇〇〇@sayama2020.onmicrosoft.com パスワード @〇〇〇〇

④ 家庭の PC にデータを保存します。

※狭山市内中学校へ進学のお子様の場合、Microsoft アカウントは中学校でも引き継がれますので、 Onedrive 内に保存してあれば、中学校卒業時まではデータは削除されません。

MicrosoftTeams に保存されている学習成果物

☆MicrosoftTeams に保存されている学習成果物は、学年末にチームを削除した段階 でデータも削除されます。

- ① 家庭の PC から MicrosoftTeams のサインインサイトへ
- ② お子様の Microsoft アカウント、パスワードを入力しアクセスします。
- ③ ファイルからダウンロードして家庭の PC に保存します。

MicrosoftTeams 内のクラスノートブックに保存されている学習成果物

- ☆クラスノートブックに保存されている学習成果物は、学年末にチームを削除した段階で データも削除されます。
- ① 家庭の PC から MicrosoftTeams のサインインサイトへ
- ② お子様の Microsoft アカウント、パスワードを入力し、MicrosoftTeams にアクセスします。
- ③ クラスノートブック内の印刷したいページを開き、ファイル⇒印刷 の手順で印刷します。
- ④ データとして保存したい場合は、学校アカウントで作られたクラスノートブックのデータをご家庭の個人用アカ ウントで作られた新しいノートブックにコピーすることで保存が可能となります。詳しくは "クラスノートブック 保存" で検索し、Microsoft サポートサイトを参考に作業をお願いします。